## **REGISTRATION EMAIL**

All eLearning communications will be sent to you through your KPRDSB email account. If you are taking an Elearning course you MUST check this email regularly from school or from home. The information below explains how to access your email account.

1. If you are a KPRDSB students accessing email on KPR technology: Log into the device and click on the icon on the desktop.

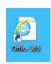

2. If you are a KPRDSB students accessing

email from an external location or a personal device: Launch Internet Explorer: Go to the board website at <a href="www.kprschools.ca">www.kprschools.ca</a>, click the "Students" Tab, amd then the "Office 365" link under Learning Resources.

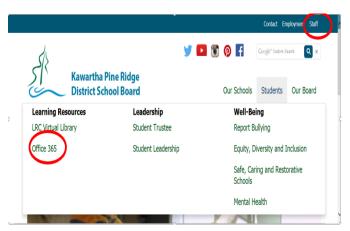

3. Login with your username and password.

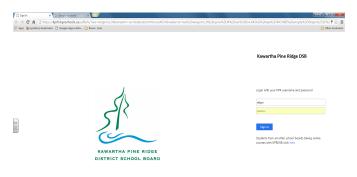

## **LOGGING INTO ELEARNING COURSES**

1. If you are a KPRDSB student logging in from school on KPRDSB computers: After logging into the computer, click on the "D2L"icon on your desktop OR click on the D2L link on your Internet Explorer Favourites Bar.

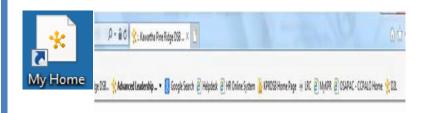

- 2. If you are a KPRDSB student logging in from school on your PERSONAL device: Go to <a href="http://kprdsb.elearningontario.ca">http://kprdsb.elearningontario.ca</a>. You will the see a login box like the one below. Enter the SAME username and password that you use to log into school computers. If you are having any difficulties, try using Internet Explorer and in front of your username place "ntkpr\" for example, "ntkpr\johnb23".
- 3. **KPRDSB students logging in from outside of school:** Go to <a href="http://kprdsb.elearningontario.ca">http://kprdsb.elearningontario.ca</a>. You will the see a login box like the one below. Enter the SAME username and password that you use to log into school computers.
- **4. If you a KPRDSB student taking a course with another school board:** Go to <a href="http://kprdsb.elearningontario.ca">http://kprdsb.elearningontario.ca</a>. Enter your username and password and select your course from the "Courses in Other Boards" widget unless you have received alternative directions from the school board that is offering you the course.

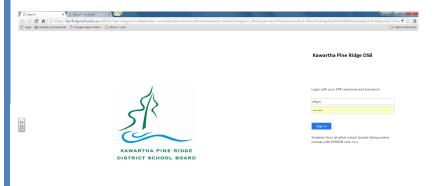